# **Grafikdatenbank**

siehe auch: *Brief - Fax Import Grafik / Text T-Online ZV-light D-Info Datensicherung DFÜ Mahntexte Telefongebühren Aussichten*

Die in *Mein System* vorhandene Textverarbeitung erlaubt Grafiken und Textbausteine aus einer Datenbank zu integrieren (*Import Grafik / Text*). Zum Warten und Pflegen dieser Datenbank dient diese Funktion.

Wesentliches Merkmal ist, daß Grafiken und Texte in vier verschiedenen Klassifikationsstufen aufgeteilt werden können. Zusätzlich können eigene Namen für jede Grafik und jeden Textbaustein vergeben werden. Die Grafiken und Texte werden in einer Datenbank verwaltet. Dies garantiert einen schnellen und sicheren Zugriff auf die Informationen. Komfortable Export- und Importfunktionen erlauben das Einlesen und Schreiben von Grafiken und Texten im Ursprungsdateiformat. Wird im weiteren Verlauf von Grafik gesprochen, sind ebenfalls Textbausteine gemeint.

Textbausteine werden nicht im Anzeigefenster dargestellt!

Es empfiehlt sich, Bilder und Texte unter unterschiedlichen Klassifikationsmerkmalen abzulegen!

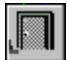

#### *Ende*

Die Betätigung des Schalters bewirkt das Speichern der letzten Änderung und schließt das Fenster.

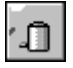

### *Merkmal oder Bild/Text löschen*

Die Betätigung des Schalters bewirkt das Löschen eines Eintrages. Befindet sich der Kursor in einem Klassifikationsbereich, so wird das entsprechende Klassifikationsmerkmal gelöscht. Befindet er sich im Bereich Bildbezeichnung wird die Grafik oder der Text gelöscht. Allerdings können nur Klassifikationsmerkmale gelöscht werden, wenn das untergeordnete Merkmal keine Einträge enthält. Damit wird gewährleistet, daß Grafiken oder Texte nicht "verschwinden", weil das Klassifikationsmerkmal entfernt wurde. Vor dem Löschen erfolgt eine Bestätigungsabfrage.

## *neues Merkmal/Bild oder Text*

Dieser Schalter legt ein neues Klassifikationsmerkmal an oder importiert eine Grafik bzw. einen Text. Vorher ist der Kursor im entsprechenden Bereich zu plazieren. Neue Klassifikationsmerkmale und Grafiken/Texte sollten sofort einen Namen erhalten. Wird eine Grafik oder ein Text importiert, so wird ein Dateiauswahlfenster geöffnet und die zu importierende Datei wird gesucht und ausgewählt. Mit Betätigung des *OK*-Schalters wird die Grafik importiert. Es ist zweckmäßig, vorher schon die entsprechende Klassifizierung vorzunehmen.

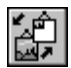

#### *Bild an Anzeige anpassen*

Dieser Schalter schaltet wechselseitig die Anzeige der gewählten Grafik auf *Originalgröße* und *Bild an Anzeigefenster anpassen*.

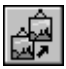

#### *Bild/Text unter anderem Merkmal speichern*

Dieser Schalter ermöglicht eine Grafik (Textbaustein) unter einem anderen Klassifikationsmerkmal abzulegen. Dazu wird zuerst die Grafik (Textbaustein) gewählt. Nach Betätigung des Schalters wird der Anzeigebereich mit den Grafiknamen oder Textnamen unsichtbar gemacht. Nun kann die neue Klassifizierungsstufe gewählt werden. Auch neue Merkmale können angelegt werden. Danach wird der Schalter erneut betätigt, der Anzeigebereich erscheint wieder und die Grafik oder der Textbaustein ist aus dem vorherigen Bereich in den Neuen verschoben.

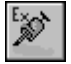

#### *Bild nach C:\TEMP und Dateiname*

Dieser Schalter exportiert die gewählte Grafik oder den Textbaustein. In der *INI-Datei* wird festgelegt, wie der Export erfolgt. Im Bereich [Bilder] unter der Bezeichnung AlternatePfad= wird das Zielverzeichnis eingetragen. Standardmäßig ist C:\TEMP eingetragen. Unter dem Begriff AlternateName= wird der Dateiname der Grafik/der Text festgelegt. Der Dateityp ist immer der, den die Grafik/der Text beim Einlesen hatte. Voreingestellt ist PIC. Damit werden beim Export die Grafiken immer wie folgt erzeugt: PIC.WMF, PIC.BMP, usw.. Textbausteine werden unter PIC.RTF abgelegt. Wird in der *INI-Datei* kein Eintrag vorgenommen, so wird das Bild oder der Text unter der Originalbezeichnung abgelegt.

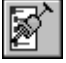

#### *komplettes Verzeichnis einlesen*

Diese Funktion gestattet auf einfache Weise ganze Dateiverzeichnisse mit Grafiken oder Textbausteinen einzulesen. Nach der Schalterbetätigung wird ein Dateiauswahlfenster angezeigt. Es wird das gewünschte Verzeichnis ausgewählt. Dateinamen werden angezeigt, eine Auswahl bleibt aber bedeutungslos. Nach Betätigung des *OK*-Schalters werden die gesamten Dateien des gewählten Verzeichnisses eingelesen.

**Wichtig!** Es werden auch Dateien gelesen, die keine Grafiken oder Texte sind. Eine Einbindung solcher Dateien als Grafik oder Textbaustein in *Mein System* geht nicht.